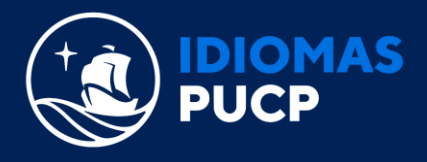

## **GUIA PARA INSCRIPCIÓN ONLINE DE EXÁMENES INTERNACIONALES**

**1.** Ingrese al link de inscripción del examen al que se inscribirá. Al ingresar visualizará la siguiente información y podrá descargar nuestras políticas para los **exámenes Cambridge, Michigan y DELE.**

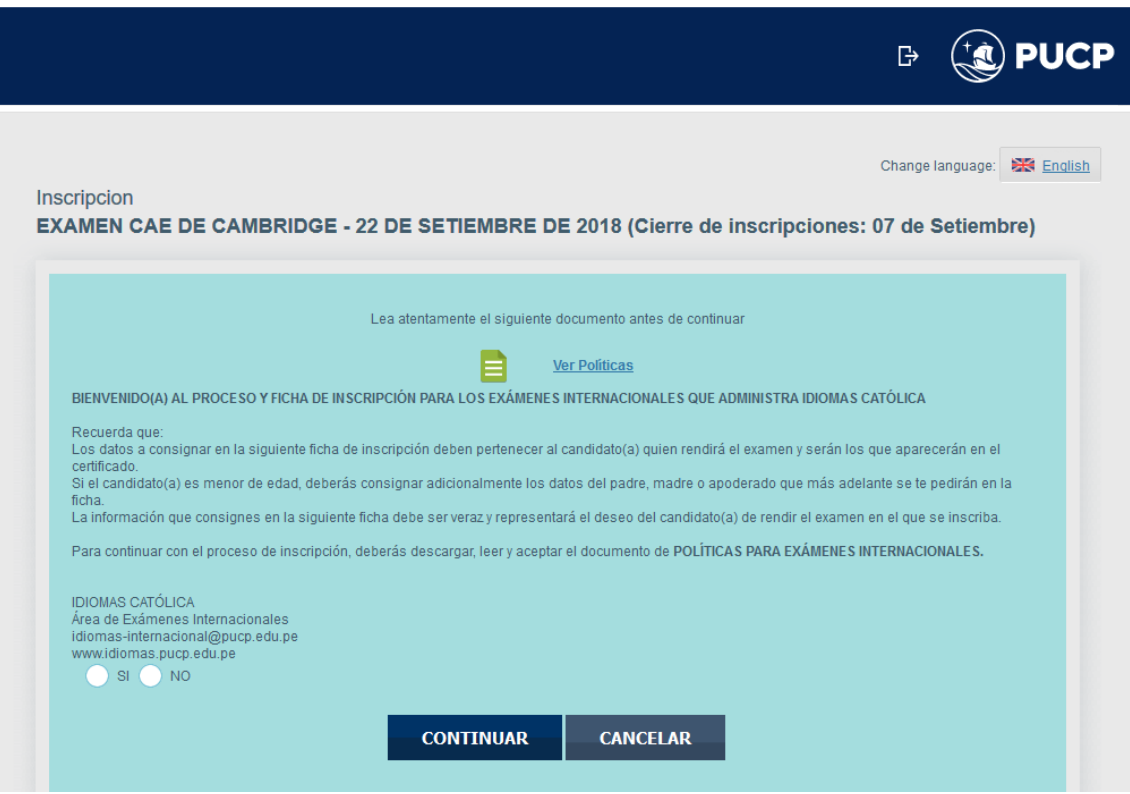

2. Elija cualquiera de las opciones:

Importante: Recuerde que la inscripción es de la persona que rendirá el examen.

**Opción 1:** Si es la primera vez que se inscribe, marque la opción "REGISTRAR NUEVO USUARIO" **Opción 2:** si ya se ha registrado con anterioridad, marque la opción "TENGO USUARIO CON OTRO CORREO"

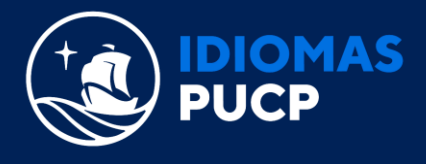

## **Nota:**

Recuerde tener a la mano el correo con el que se registró con anterioridad y su contraseña. Si olvido su contraseña, para restablecerla haga click en "OLVIDÓ SU CONTRASEÑA"

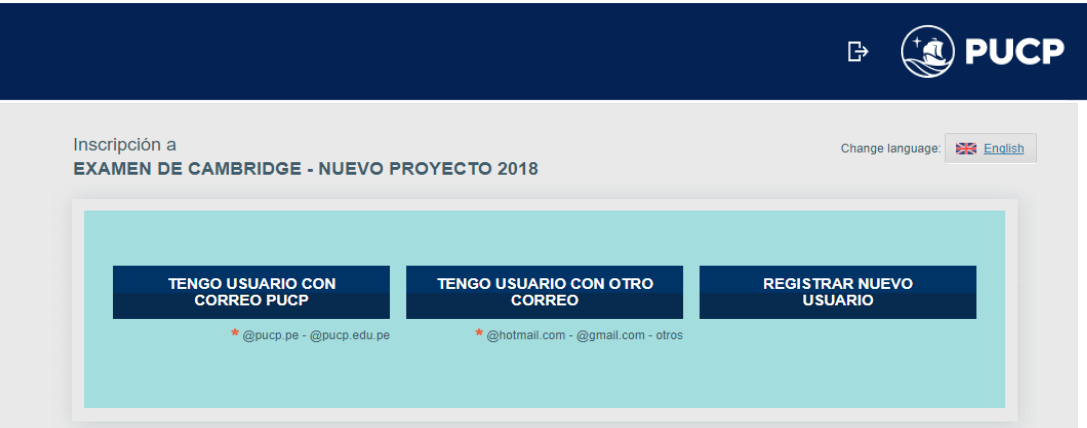

3. Ingrese los datos personales del candidato. Si el registro es para un menor de edad, el correo electrónico debe ser del padre, madre o apoderado.

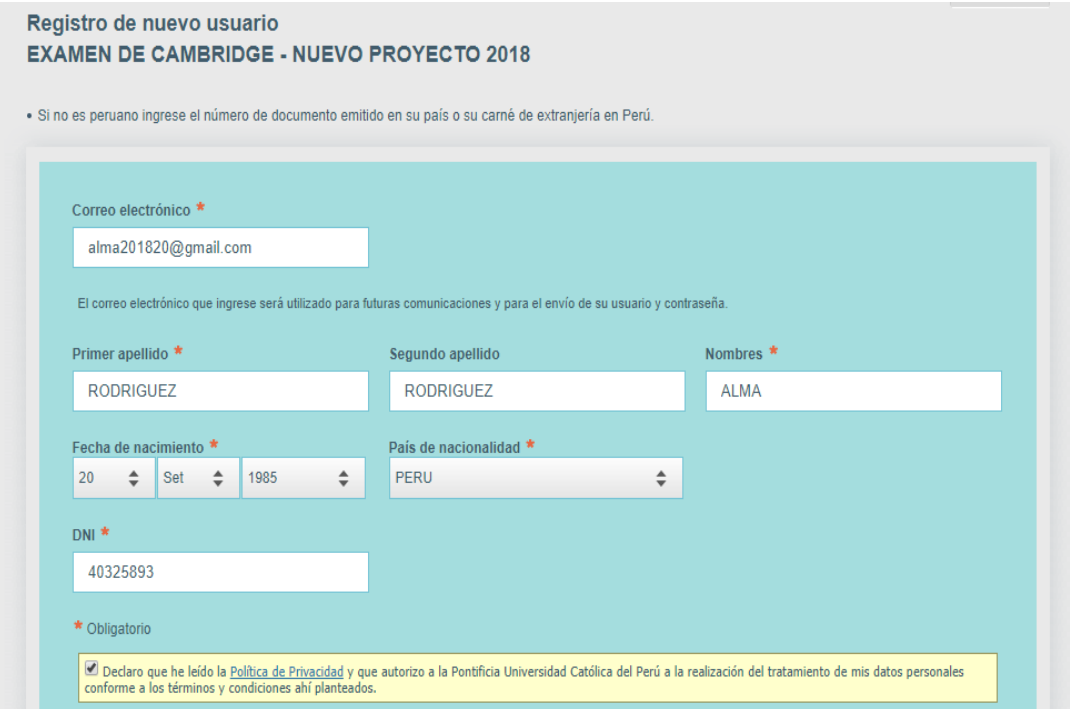

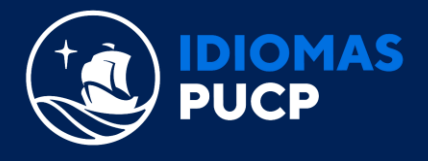

4. Al finalizar el registro de datos del candidato(a), le llegará una confirmación y un enlace desde la cuenta [asistencia-dti@pucp.edu.pe](mailto:asistencia-dti@pucp.edu.pe) a su correo electrónico, al cual debe ingresar para continuar con el proceso de inscripción y el registro de su nuevo usuario PUCP.

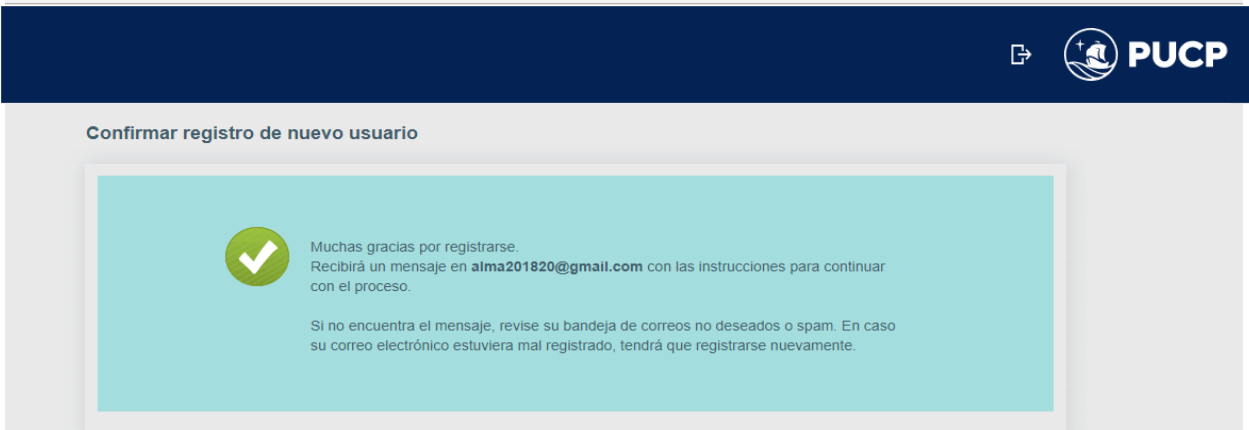

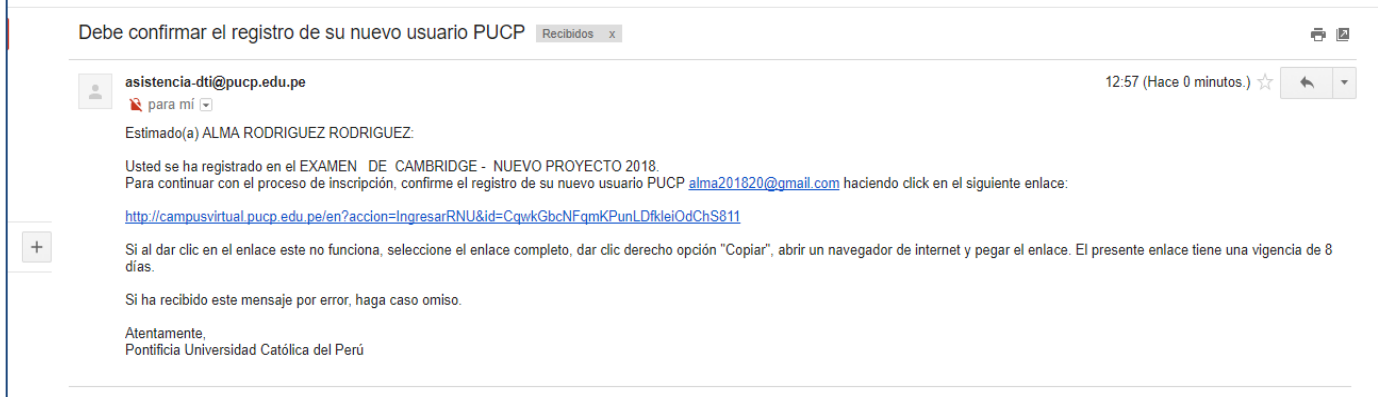

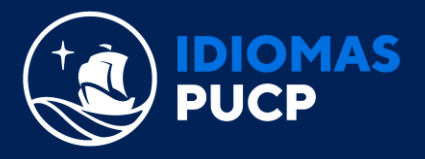

## 5. Al ingresar al enlace, debe crear su contraseña y continuar con el proceso.

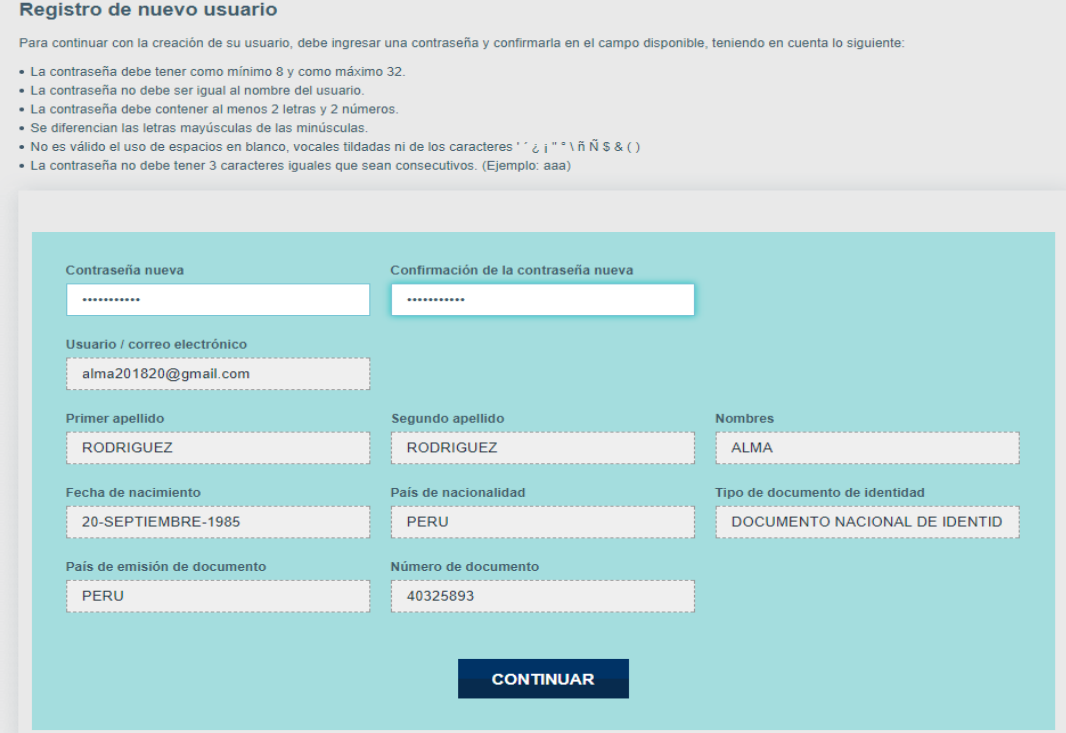

6. Ingrese al campus virtual con su usuario y contraseña.

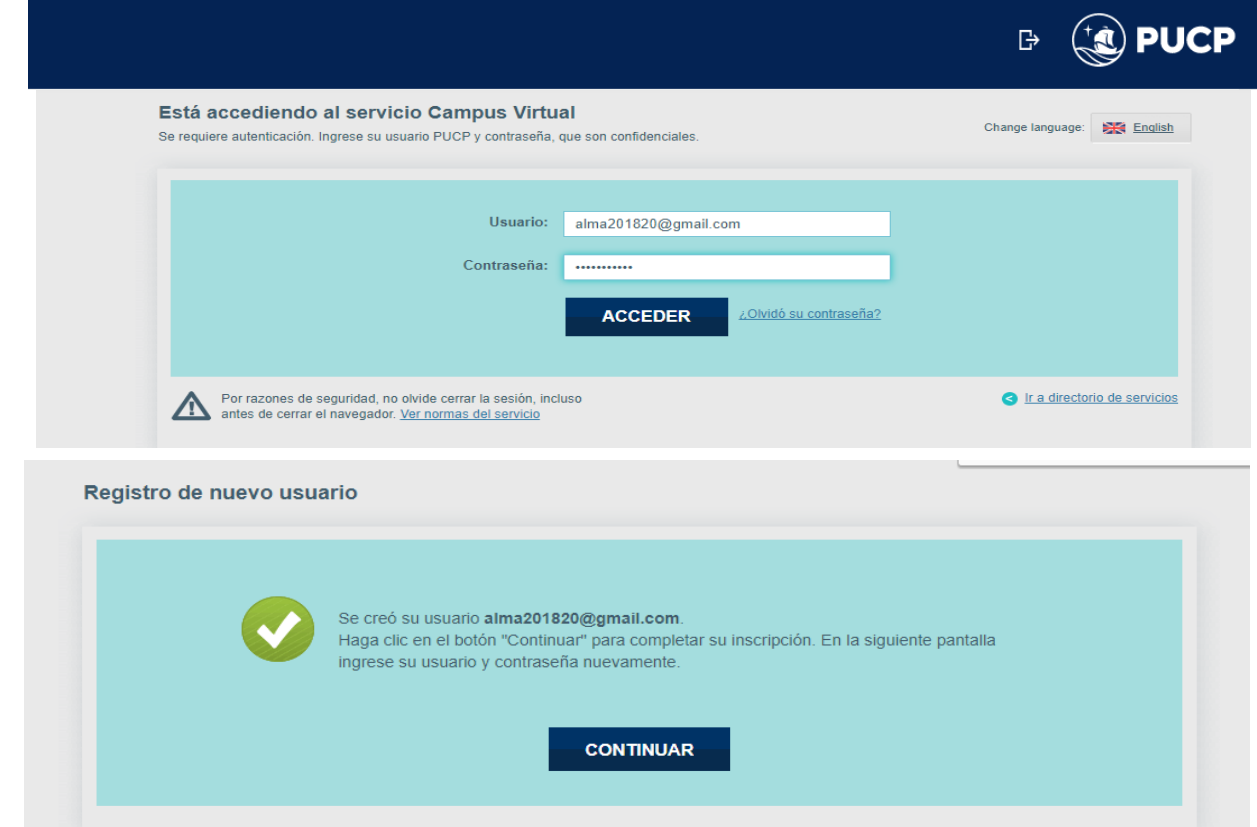

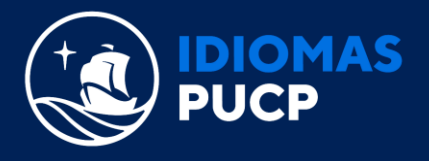

7. En la ficha de inscripción - Datos personales, registre los datos faltantes si usted es el candidato o los datos del candidato si usted lo estuviera registrando.

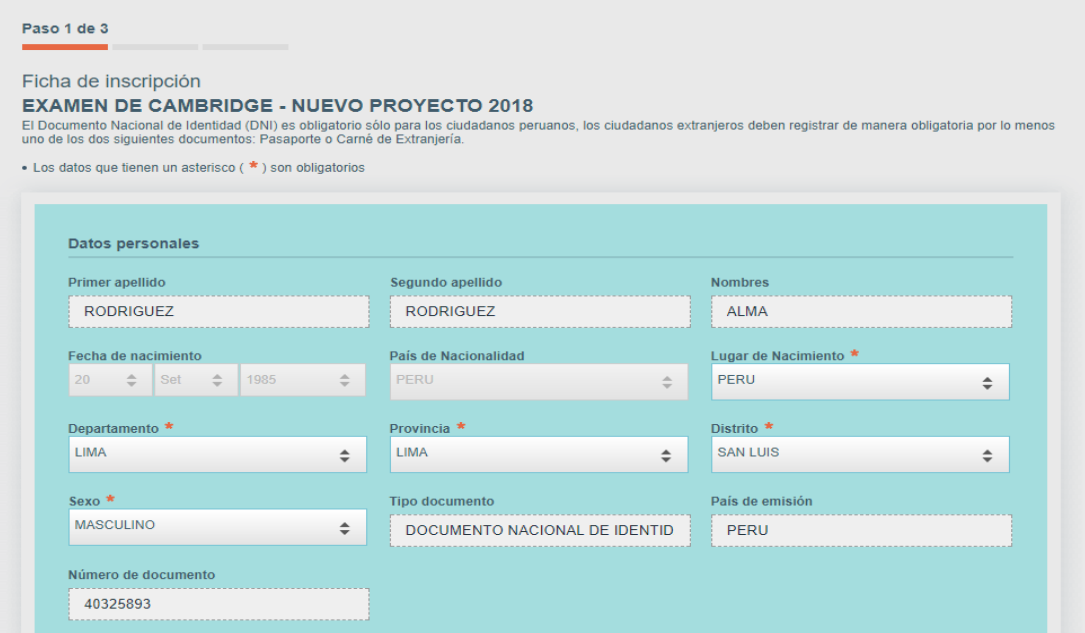

8. En la ficha de inscripción - Datos de padres o apoderados, solo registre información del responsable del candidato, si el candidato es menor de edad. Si es mayor de edad, no registre información.

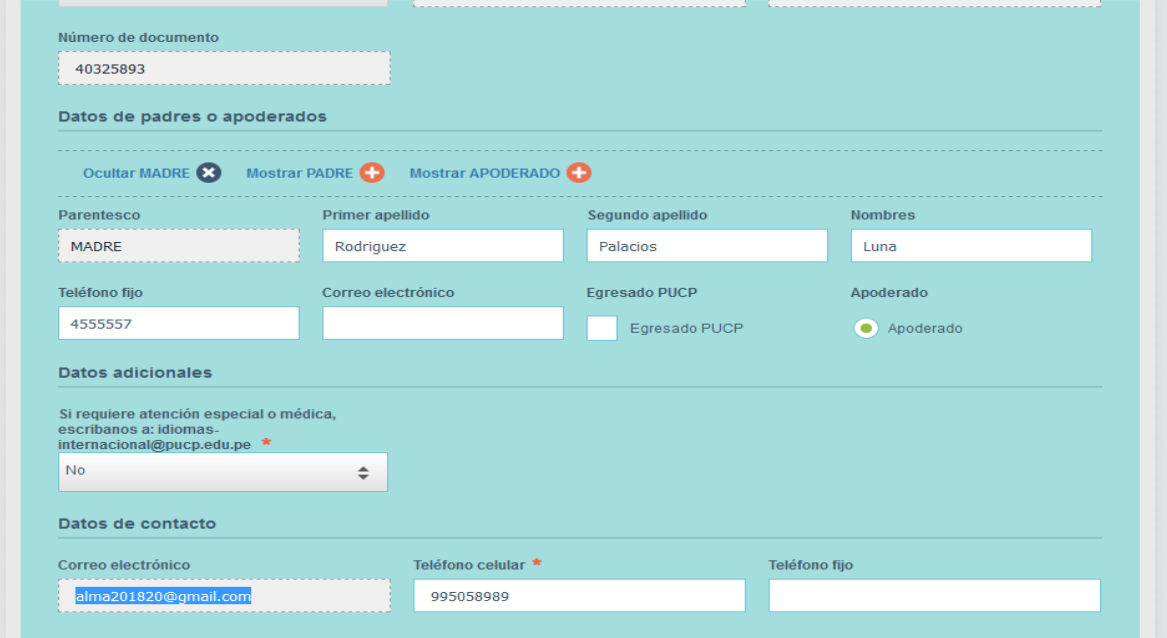

En los Datos de contacto: Registre el correo electrónico a donde enviaremos toda la información relacionada al examen. A este correo se le enviará los detalles de horarios y fechas de los diferentes componentes del examen. Recuerde que este será nuestro único medio de contacto por lo que le solicitamos ponga especial atención en este registro y el posterior monitoreo del buzón de entrada y spam en caso nuestros correos se hayan redirigido hacia allá.

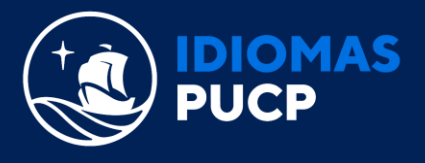

- 9. Finalmente, podrá escoger su forma de pago, que puede ser con tarjeta de crédito o de manera presencial en cualquiera de las 4 entidades bancarías o agentes autorizados.
	- Si elige pagar de manera presencial puede descargar nuestro instructivo para pago en bancos. Recuerde que su código para pago es el número de su documento de identidad (DNI, Pasaporte, Carné de extranjería)

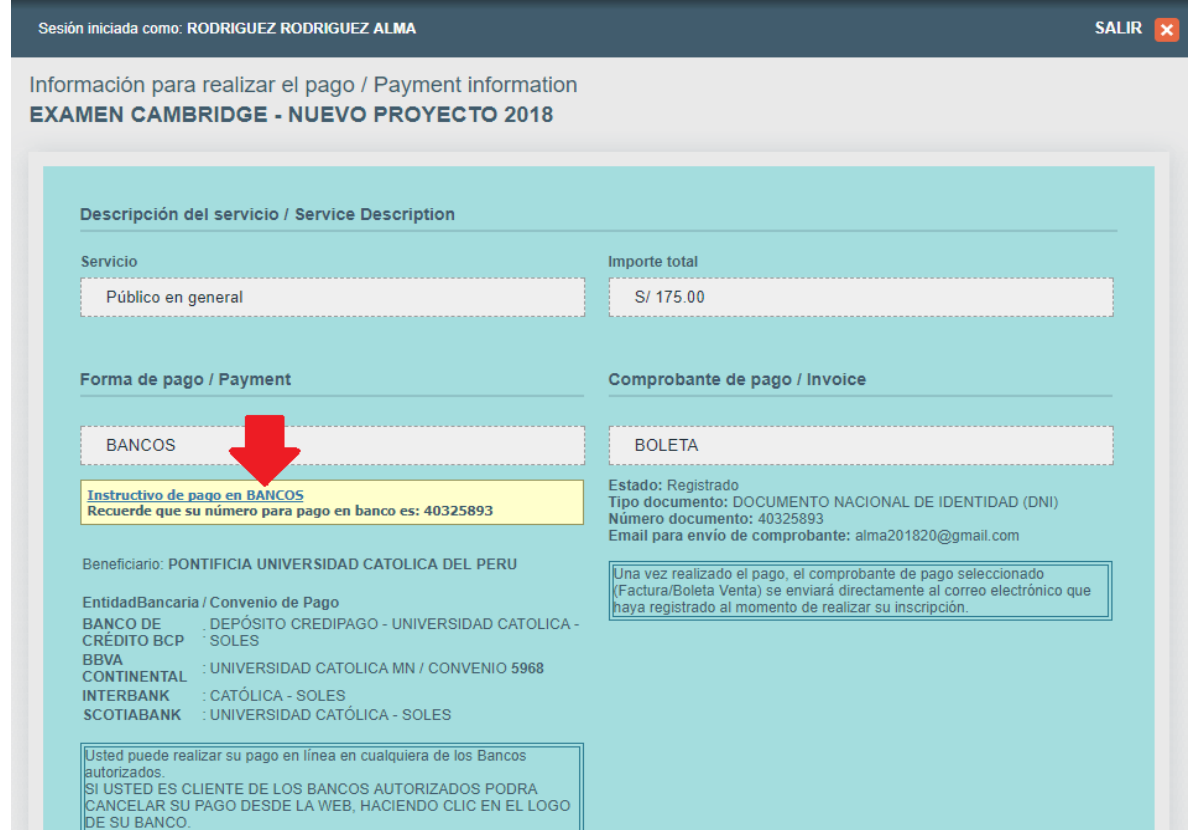

 Si elige pagar con tarjeta de crédito, puede realizarlo ingresando al enlace líneas abajo señalado:

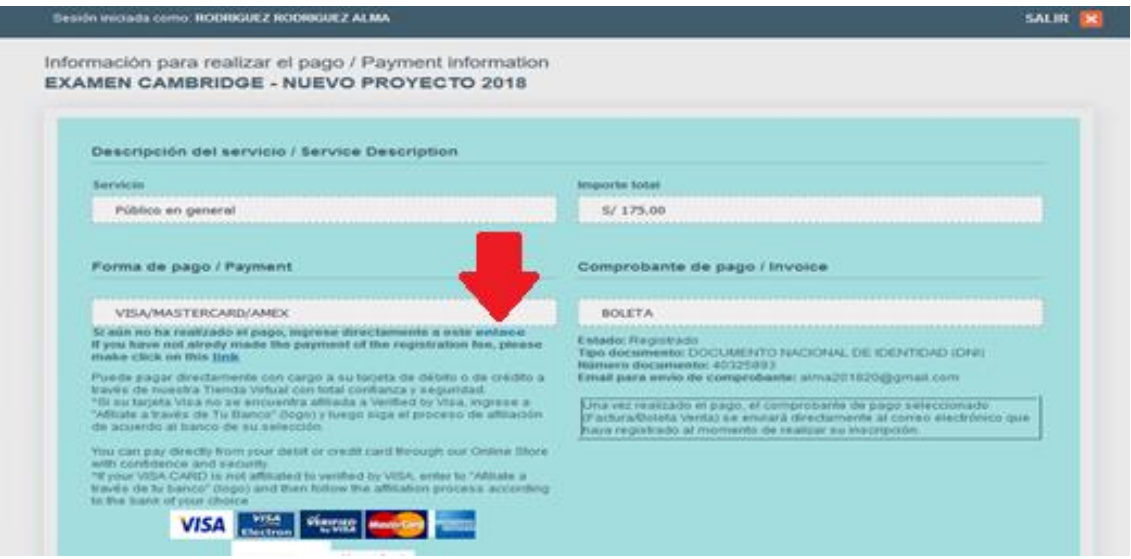

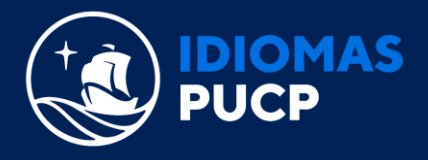

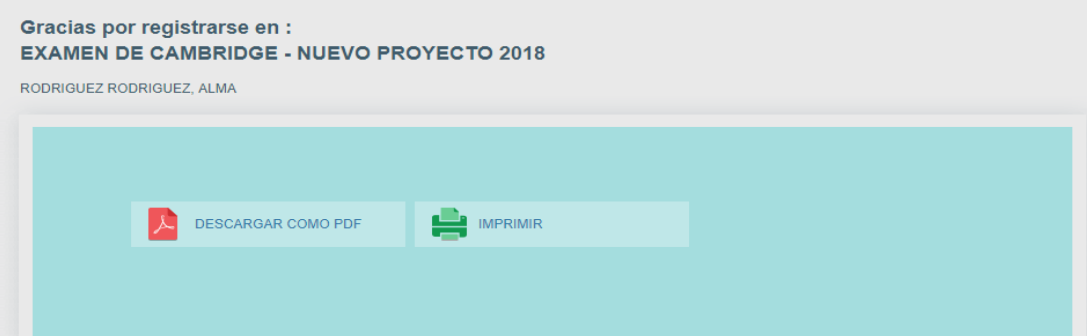

10. Finalmente, podrá escoger su forma de pago, que puede ser con tarjeta de crédito o de manera presencial en cualquiera de las 4 entidades bancarías o agentes autorizados.

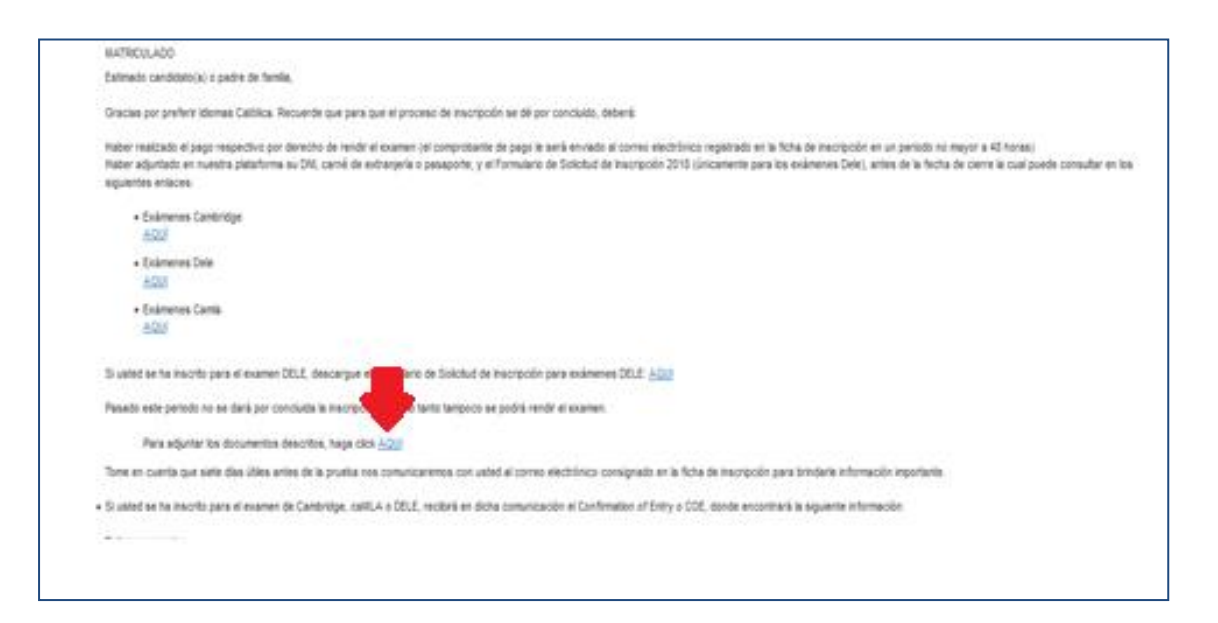

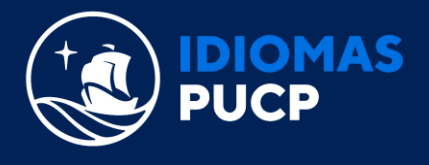

11. Al ingresar al link de registro de documentos, podrá adjuntar su DNI, Carnet de Extranjería, Pasaporte vigente, y la Ficha de Inscripción DELE 2018 (Sólo para el caso de los exámenes DELE) con lo cual finalizaría el proceso de inscripción.

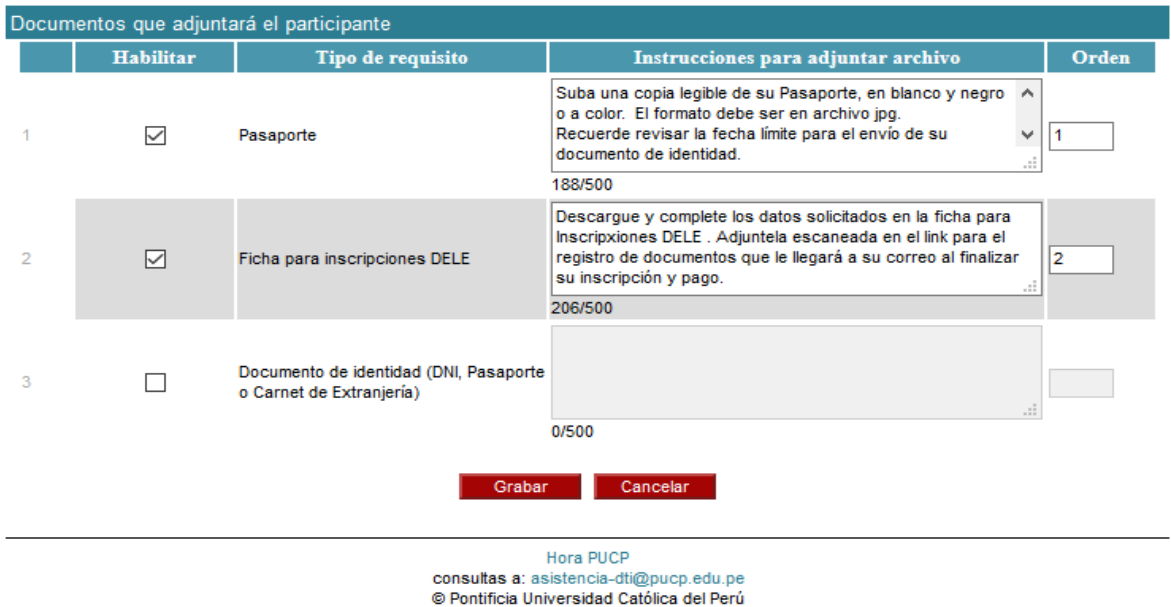

**Importante:** Su comprobante de pago será enviado de manera electrónica al correo registrado, en un lapso de 48 horas.